# feelspo°t

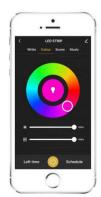

Smart WI-FLLED STRIP User Manual

| Parameters     |               |        |
|----------------|---------------|--------|
| Colour         | Input Voltage | Power  |
| W              | 12/24Vdc      | 7.2W/M |
| ССТ            | 12/24Vdc      | 7.2W/M |
| RGB            | 12/24Vdc      | 7.2W/M |
| RGB+W          | 12/24Vdc      | 7.2W/M |
| RGB+CCT        | 12/24Vdc      | 7.2W/M |
| Wriing diagram |               |        |
|                |               |        |

Includes power supply, controller and light strip.

# **Controller introduction**

#### Download APP

1.Search "Smart Life" from App store or Google play.

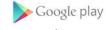

2. Scan the QR code from the label or user manual.

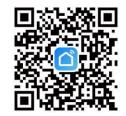

The APP is compatible with Android 4.0 and IOS 8.1 and higher version

#### **Features**

1. WIFI connect, mobile phone APP control, Android and IOS support. 2.Voice and intelligent speaker control 3. Timer switch.

4. Full range of RGB/RGB +W/ RGB+CCT available.

5. 1-100% stepless dimming 6. Remote controllable after

connecting to internet.

# Installation instructions

LED STRIP LIGH

1. Use DC12/24V power supply. 2. Install the WIFI controller correctly. Use 3M tape to fix it

3. Check and ensure the power supply, WIFI controller and LED strip are connected correctly.

4. When the LED strip flashes, enter the distribution network mode, and keep flashing state when connected.

5. If the LED strip is not flashing, tunr the power on and off three times or long press the button for 5 seconds.

# Attentions

1. Do not put any metal around the WIFI controller, which could blocked WiFi signal.

Button

2. Ensure power supply and controller are connected correctly.

3. The power supply output voltage should be same as LED strip working voltage.

4.Ensure the connection is correct before powering.

# Log in/ Registered account number

Open the Smart Life APP, sign up for a new account or log in with an existing account.

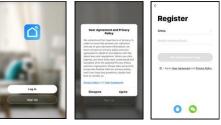

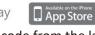

1. Short press to switch scenes 2. Double click to close the device 3. Long press to restore factory Settings

## **APP connection**

1. Preparation: Turn on the LED strip and enter the home of APP while ensure the WIFI signal is good and stable.

 LED strip will flashing when turn on the power supply. Add all devices on the APP and enter adding lighting device interface, match LED strips.
If the LED strip is not flashing when turn on the power supply, long press the Reset button for more than 5 seconds. While LED strip flashing, enter the APP adding lighting device interface, match LED strips.

Rth R...
Image: Control of Control of Control o

4. Please confirm that the phone and controller are in the same WIFI environment;

5. Please confirm that WIFI is in 2.4G signal mode;

6. Select the Wi-Fi connected to the smart device, input the WiFi password, and then click "OK" to wait for the

matching to succeed.(Make sure smart devices share the same WiFi)

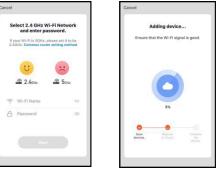

# Functions

1 .White: Start the White" Ring Interface, and adjust the CCT and Brightness

2. Color: Start the "Color" Ring Interface, and adjust the RGB color and Brightness, and you can also change the saturation of the color

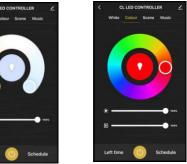

3. Scene: Start the "Scene" interface, in which there are different scenes mode to choose from.

4. Music:The lights flickered to the music.

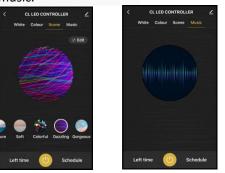

# **APP function introduction**

Click the interface to control it according to the specific mode of the specific LED strip. The following is public function introduction. 1.Remote control: The LED strip can be controlled anywhere after the smart device is successfully connected. 2.Timer function: Set the timer to turn on and turn off the LED strip. 3.Intelligent scene: The system sets a variety of intelligent scenes, and different scenes correspond to different lighting atmospheres. 4.Group: Group control is available (only for the same type of product). Family room management. Device Sharing: The device is shared with other user control devices in the home.

## Third party control

In the Smart Life APP: Find more service in "Me" menu, click to enter "voice service"

(Alexa/ Google Assistant) and other services, click on the service you need. Connect to the third-party service device according to the operation

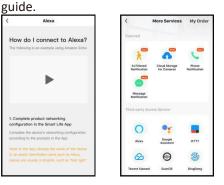

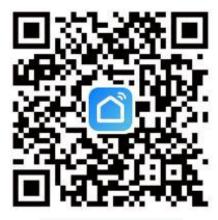

Open up a better world